# UCCE CTIOS伺服器專用位元組

#### 目錄

簡介 必要條件 需求 採用元件 配置步驟

## 簡介

本文說明通過perfmon工具啟用電腦電話整合對象伺服器(CTIOS)專用位元組以排除CTIOS進程相關 問題所涉及的步驟。

### 必要條件

#### 需求

思科建議您瞭解以下主題:

- Cisco Unified Contact Center Enterprise(UCCE)
- Windows Perfmon應用程式

#### 採用元件

本文檔中的資訊基於在Windows 2012伺服器上運行的Cisco UCCE 11.x版本。

本文中的資訊是根據特定實驗室環境內的裝置所建立。文中使用到的所有裝置皆從已清除(預設 )的組態來啟動。如果您的網路正在作用,請確保您已瞭解任何指令可能造成的影響。

## 配置步驟

步驟1.啟動Perfmon.exe,如下圖所示:

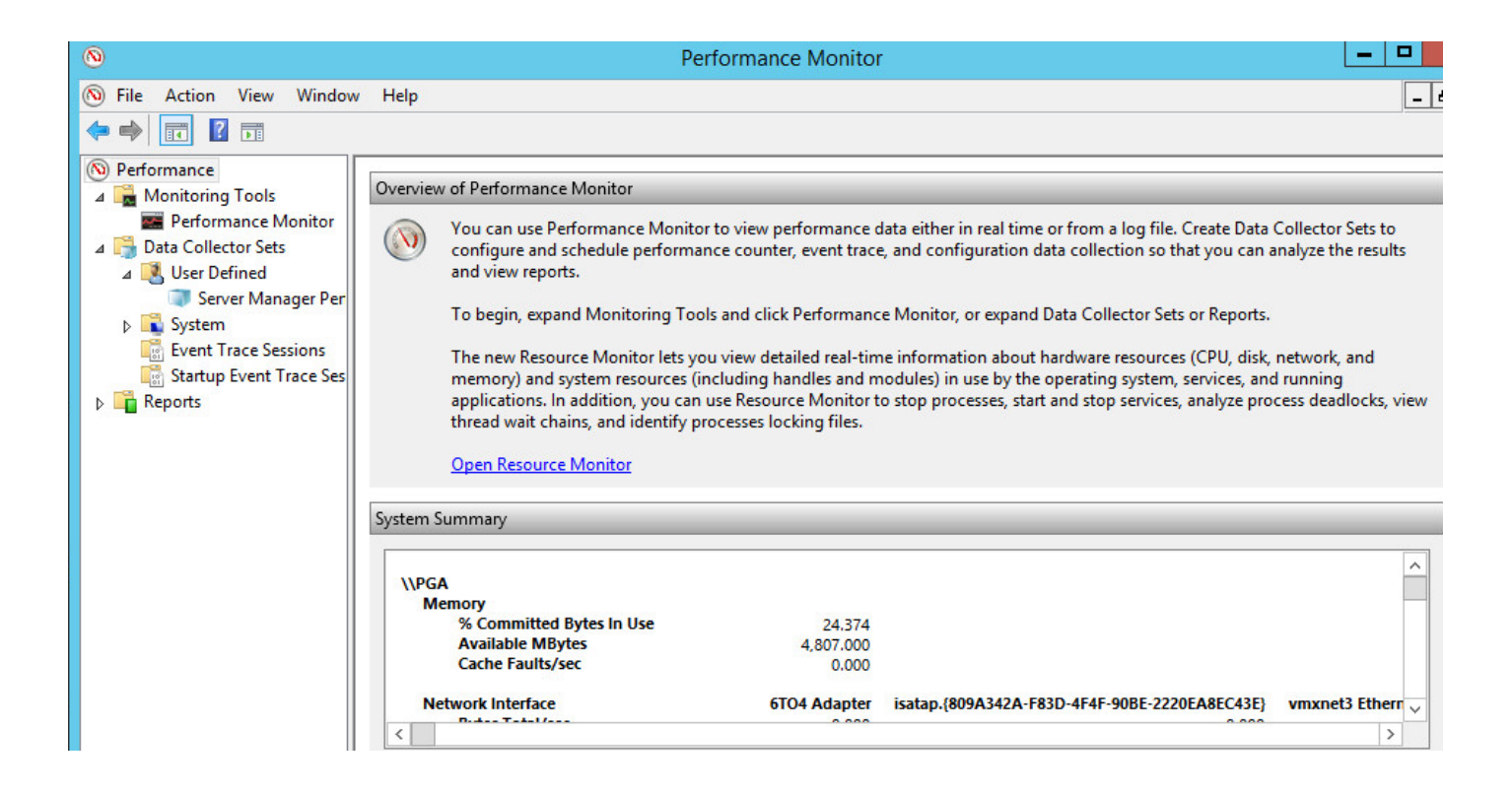

步驟2.建立新的使用者定義的資料收集器集,如下圖所示:

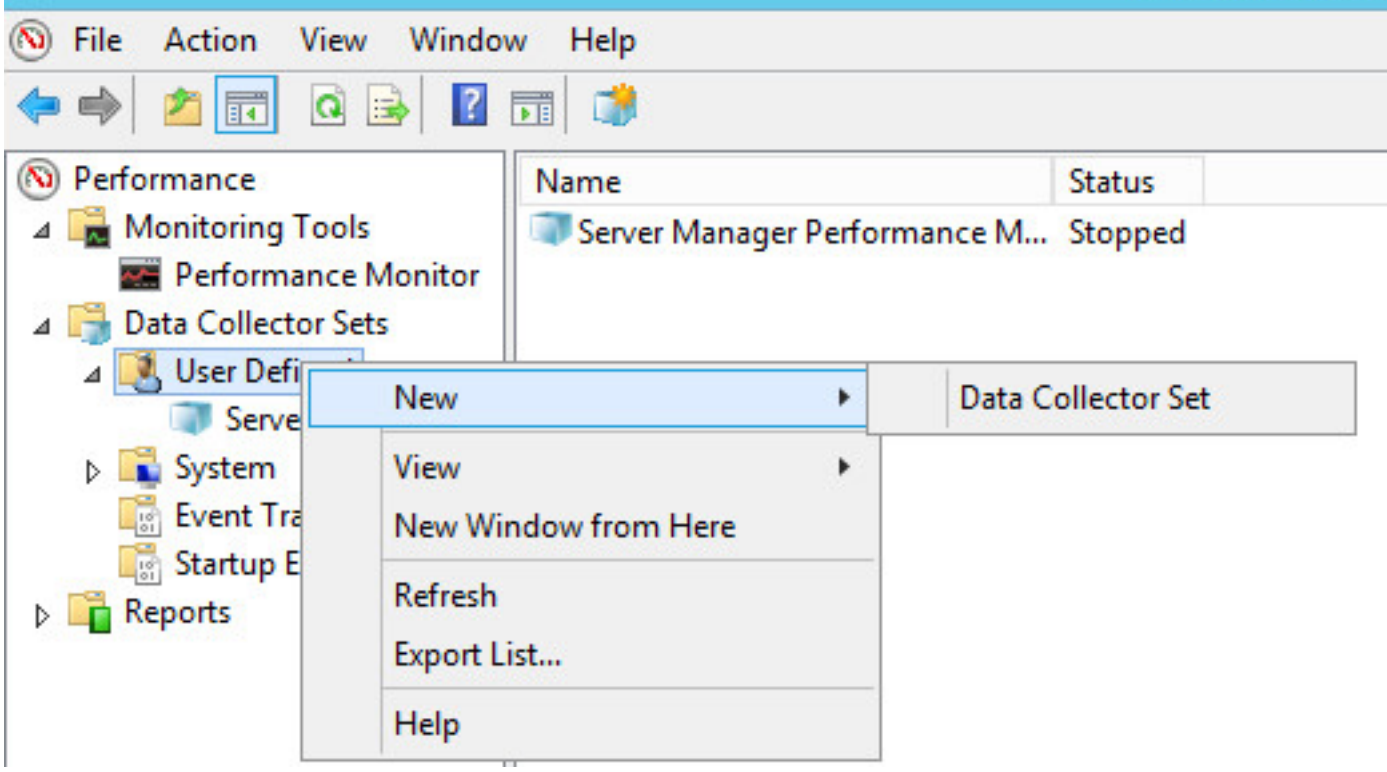

步驟3.輸入您建立的資料收集器集名稱,然後選擇**手動建立(高級)**選項,如下圖所示:

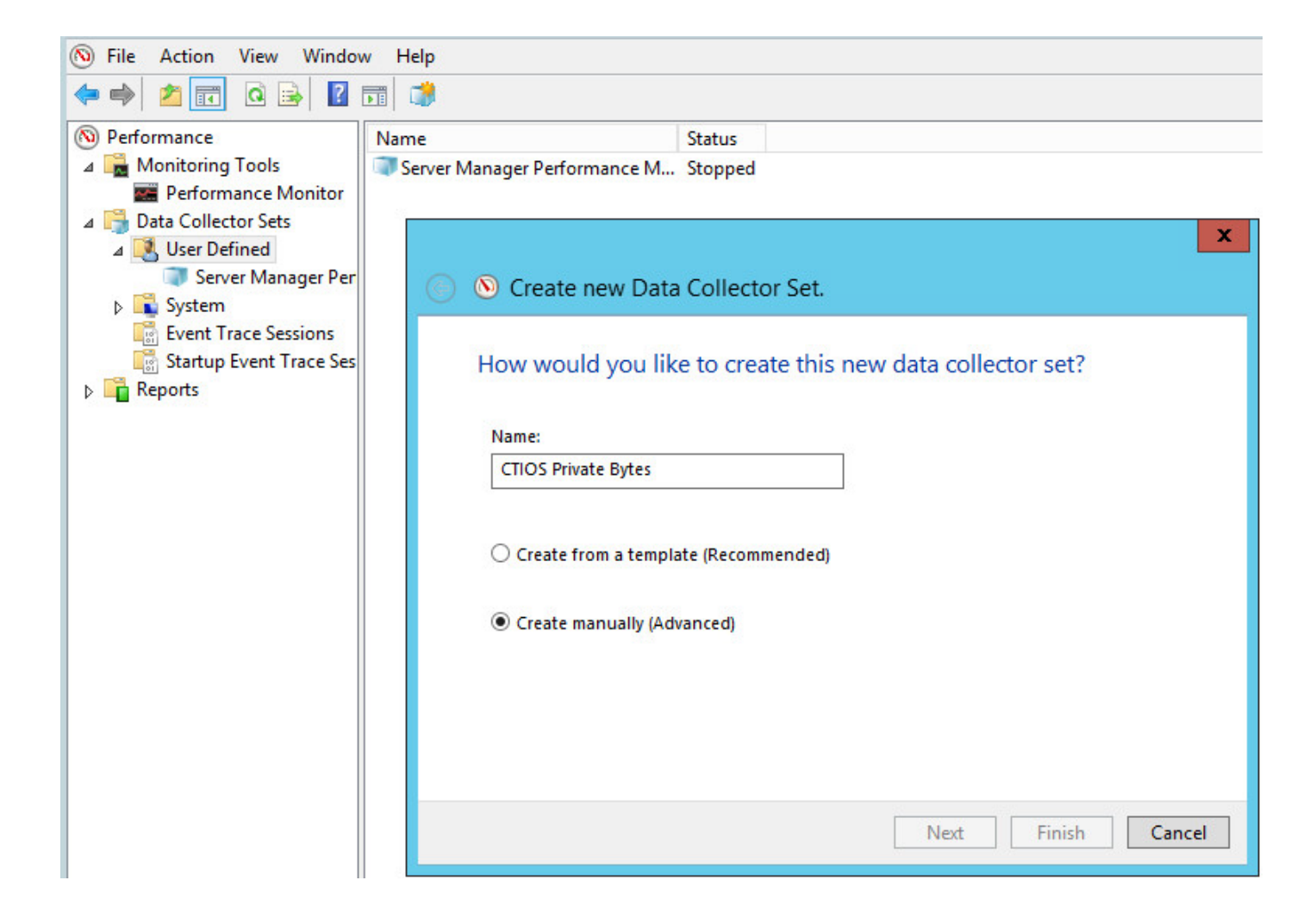

步驟4.在「建立資料日誌」部分選擇效能計數器選項,如下圖所示:

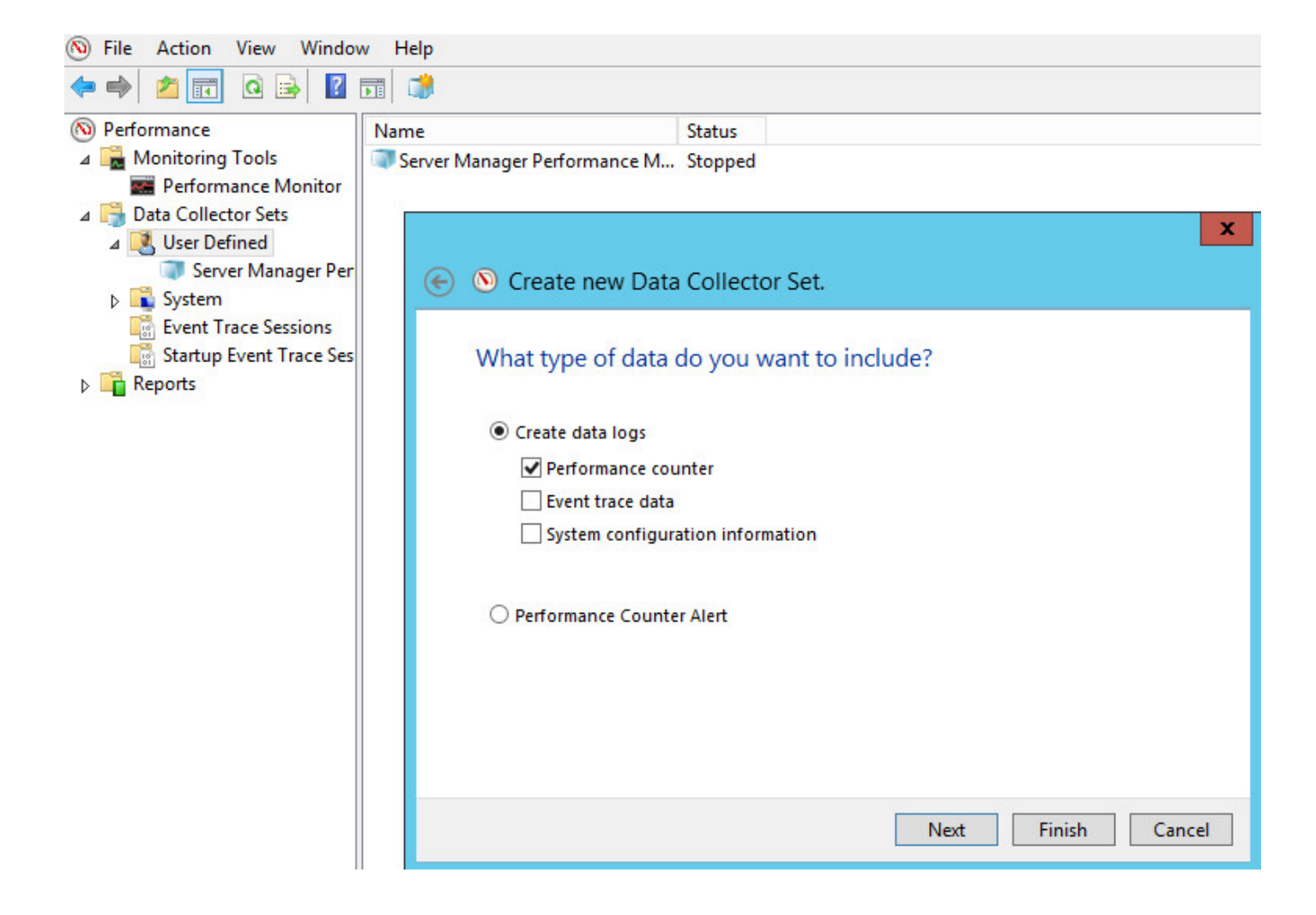

步驟5.按一下Add,然後展開Process Counter,如下圖所示:

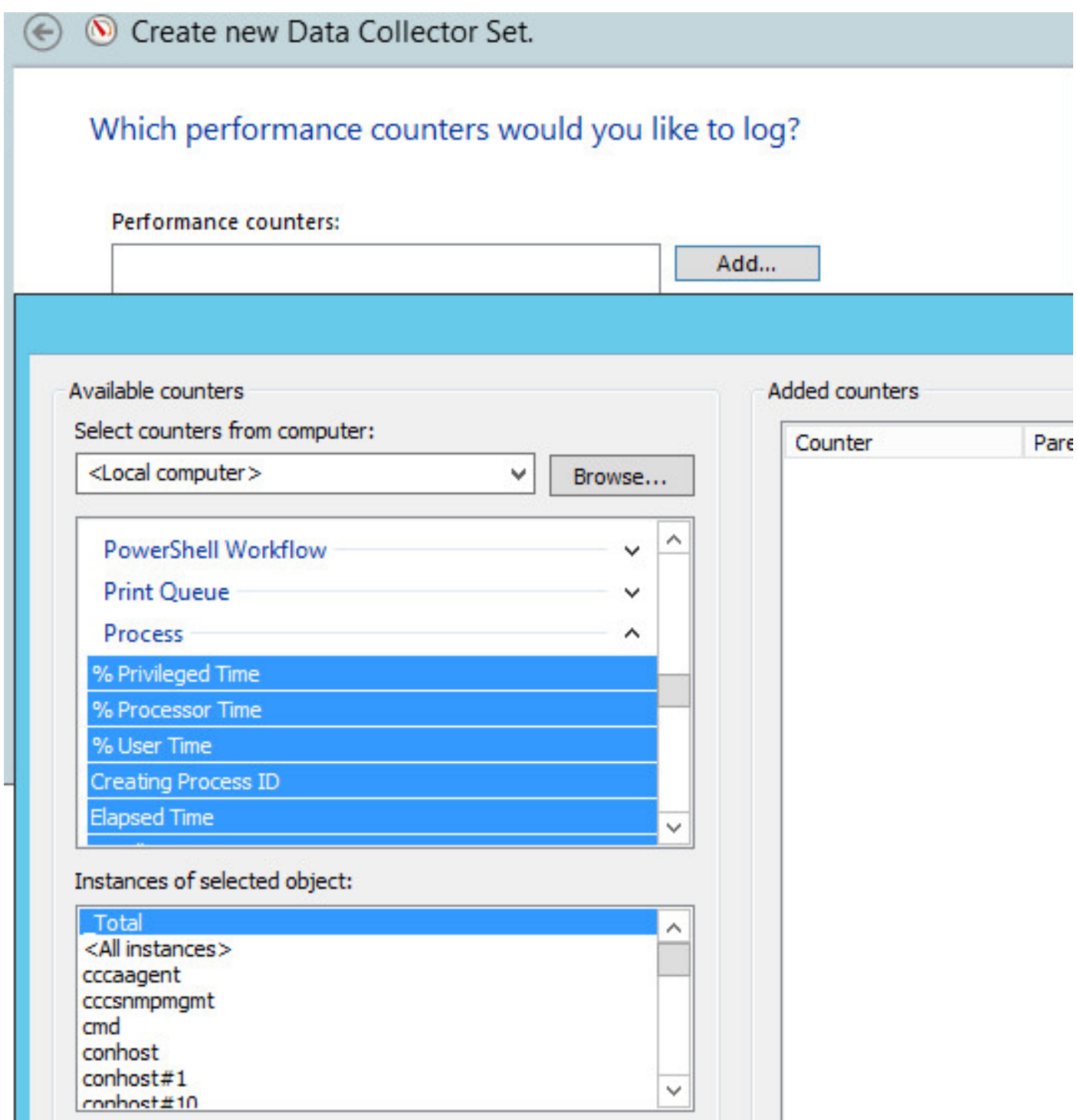

步驟6.如圖所示,選擇CTIOSServerNode對象作為專用位元組和虛擬位元組計數器。

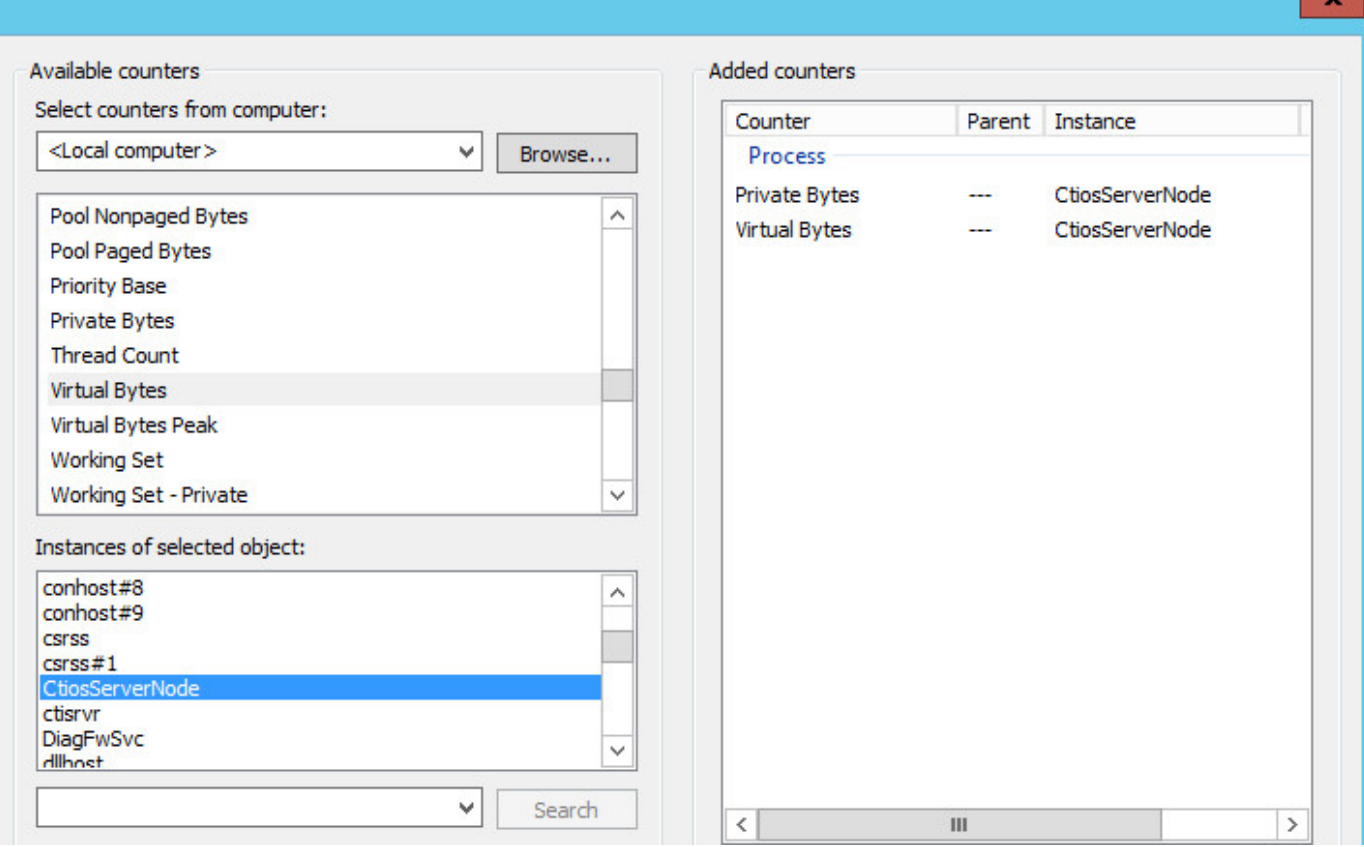

步驟7.將範例間隔設定為60秒,然後按一下Next,如下圖所示:

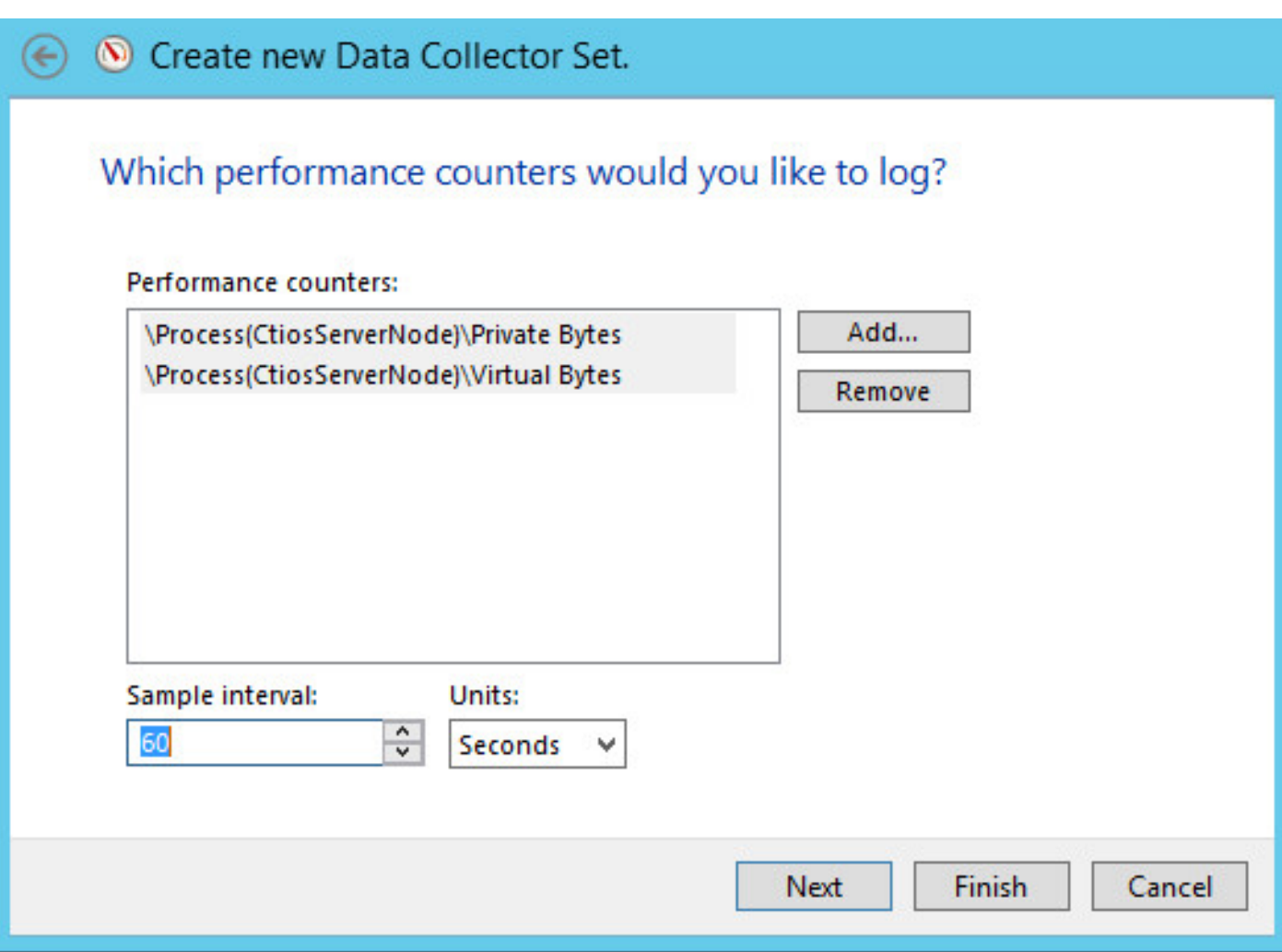

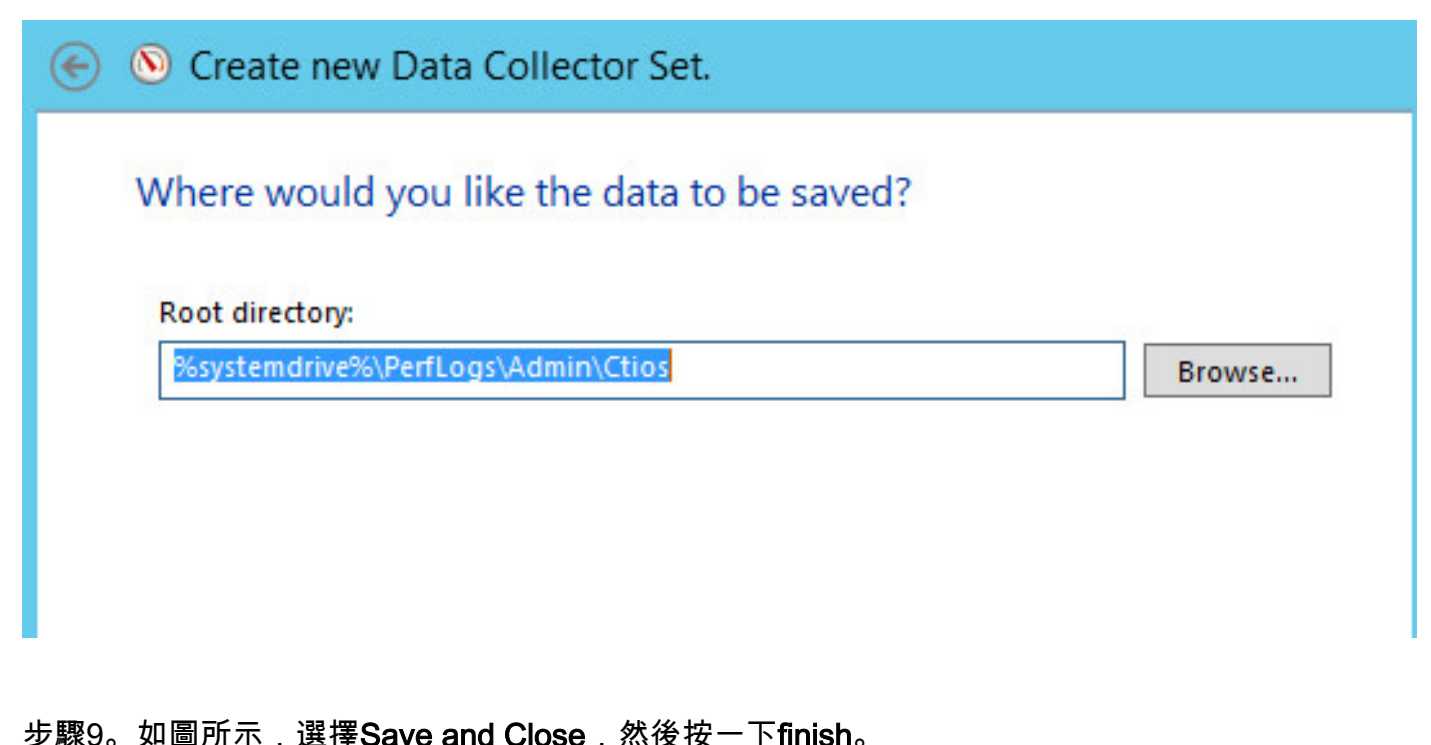

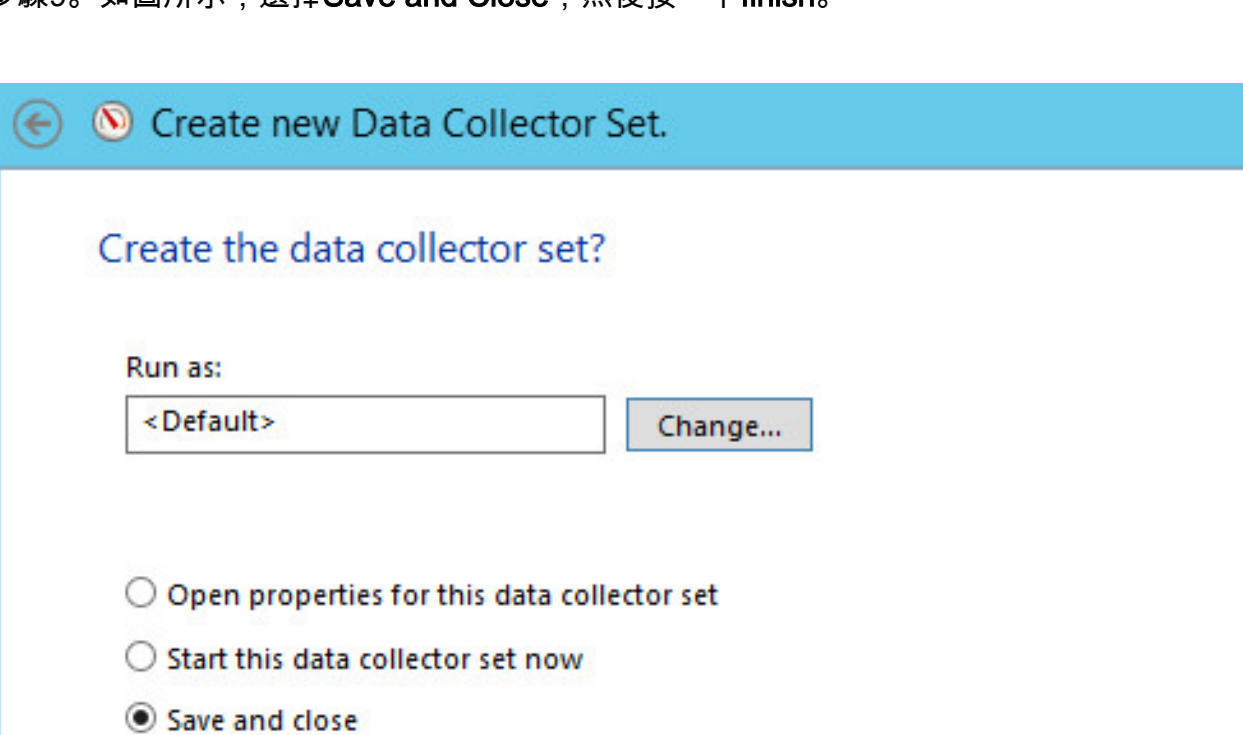

步驟10.按一下右鍵新建立的資料集,然後按一下Start, 如下圖所示:

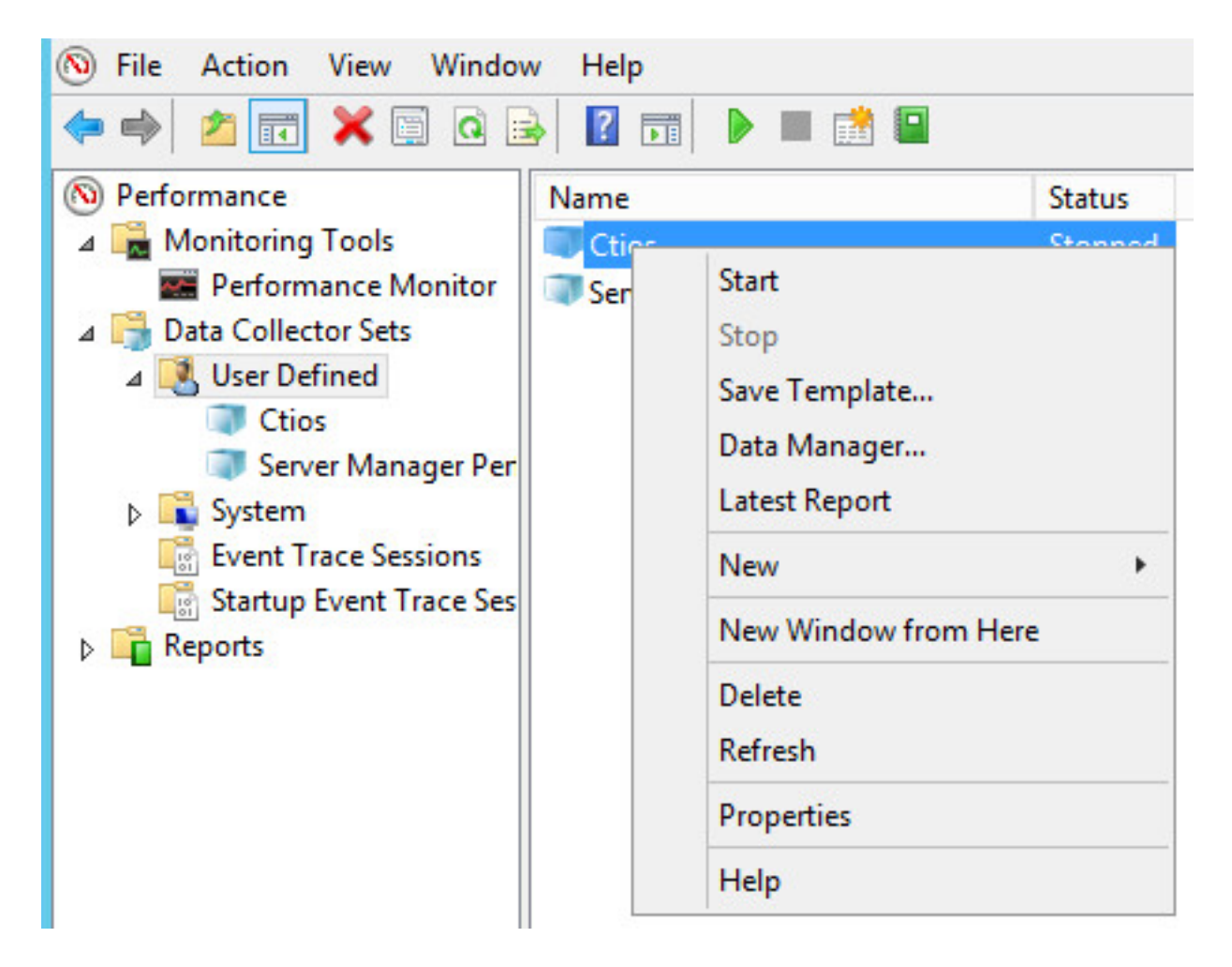

步驟11.在收集Private bytes之前,按一下右鍵新資料收集器集並停止資料收集並從輸出位置拾取檔 案,如下圖所示:

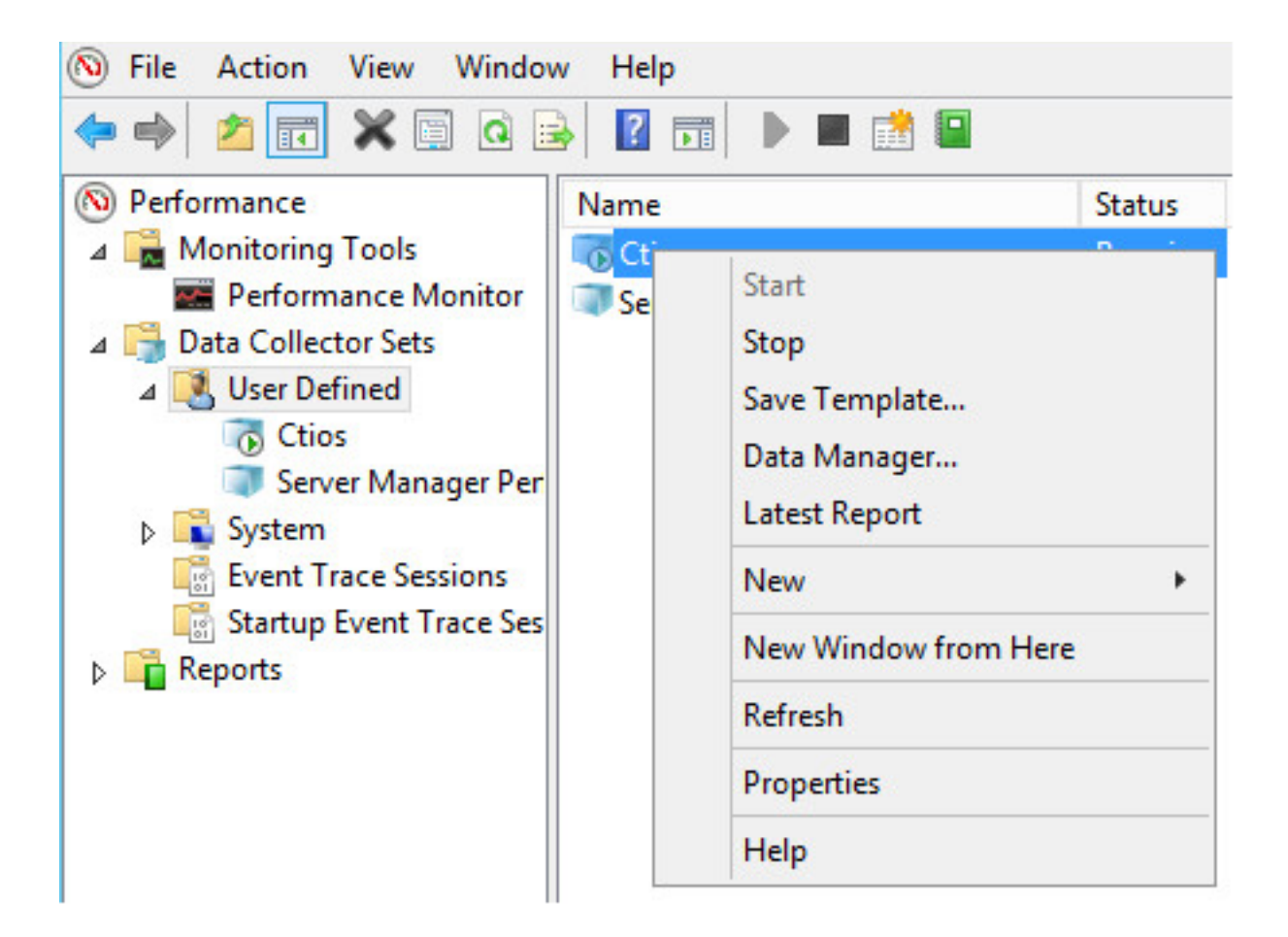